# 在SD-WAN上使用模板执行密码恢复

### 目录 简介

先决条件 要求 使用的组件

背景信息

#### 使用模板的密码恢复步骤

场景 1.启用控制连接和附加模板的设备

场景 2:启用控制连接且未附加模板的设备

相关信息

## 简介

本文档介绍在思科软件定义广域网(SD-WAN)环境中使用模板恢复设备的密码的步骤。

### 先决条件

要求

Cisco建议您了解Cisco SD-WAN解决方案。

使用的组件

本文档中的信息基于以下软件和硬件版本:

• vManage 20.6.4

本文档中的信息都是基于特定实验室环境中的设备编写的。本文档中使用的所有设备最初均采用原 始(默认)配置。如果您的网络处于活动状态,请确保您了解所有命令的潜在影响。

### 背景信息

设备在多次登录尝试失败后被锁定,并收到帐户被锁定的消息。

#### 使用模板的密码恢复步骤

以下两个方案可用于在帐户锁定时恢复设备的密码。

场景 1.启用控制连接和附加模板的设备

#### 步骤1:在vManage GUI Dashboard中,导航到Configuration > Templates。

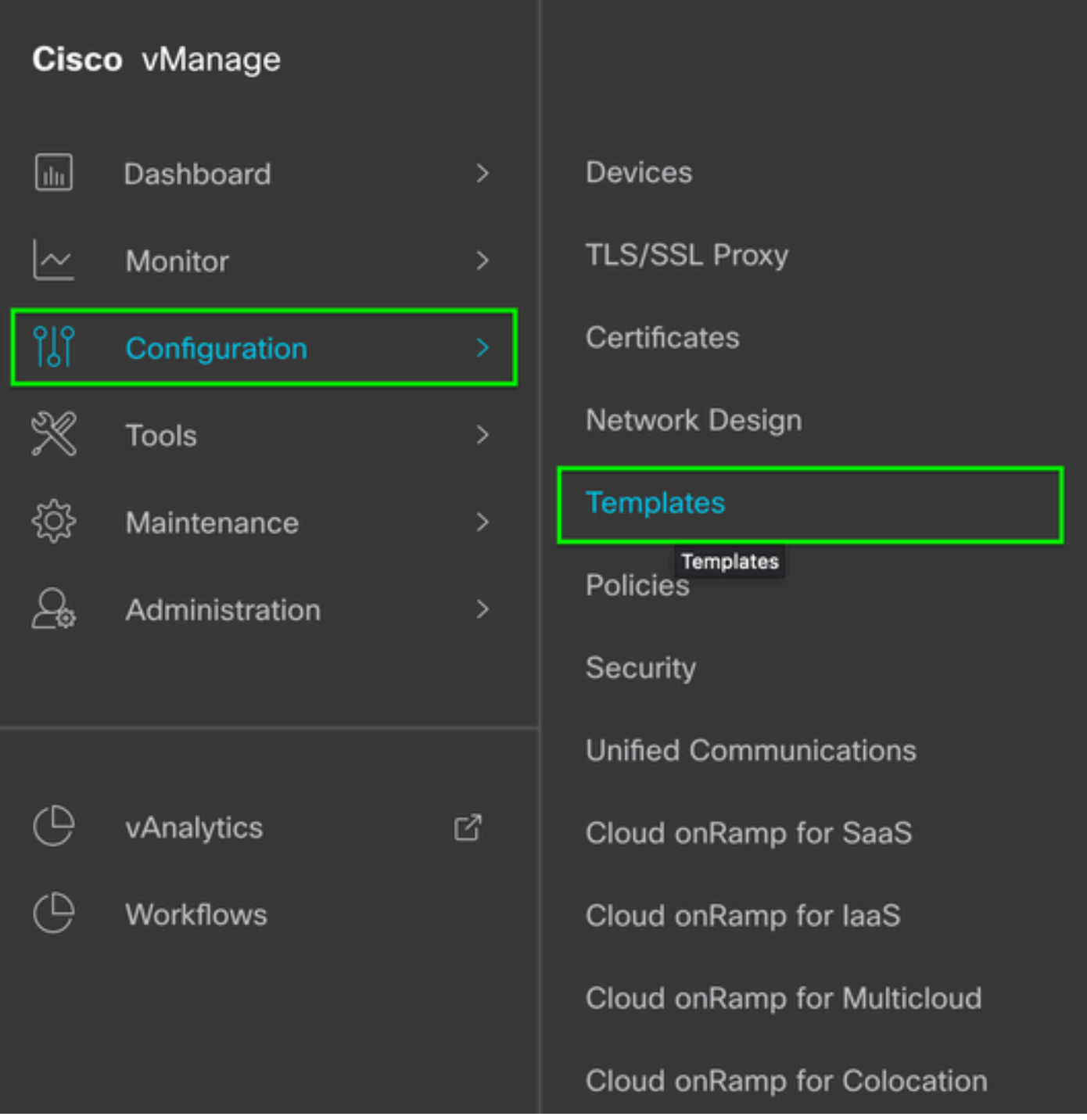

第二步:导航到附加到该设备的设备模板。

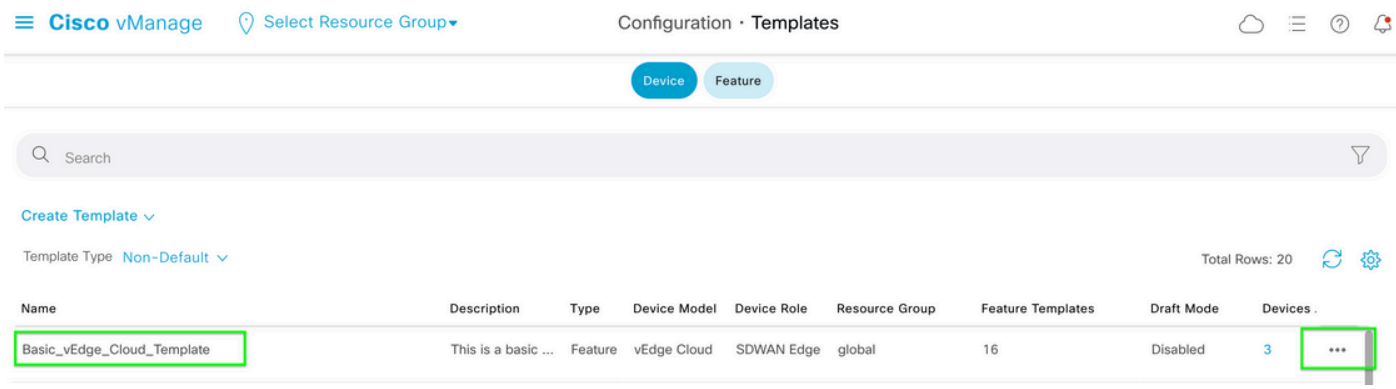

#### 第三步:选择页面右侧的……,然后选择"查看"。

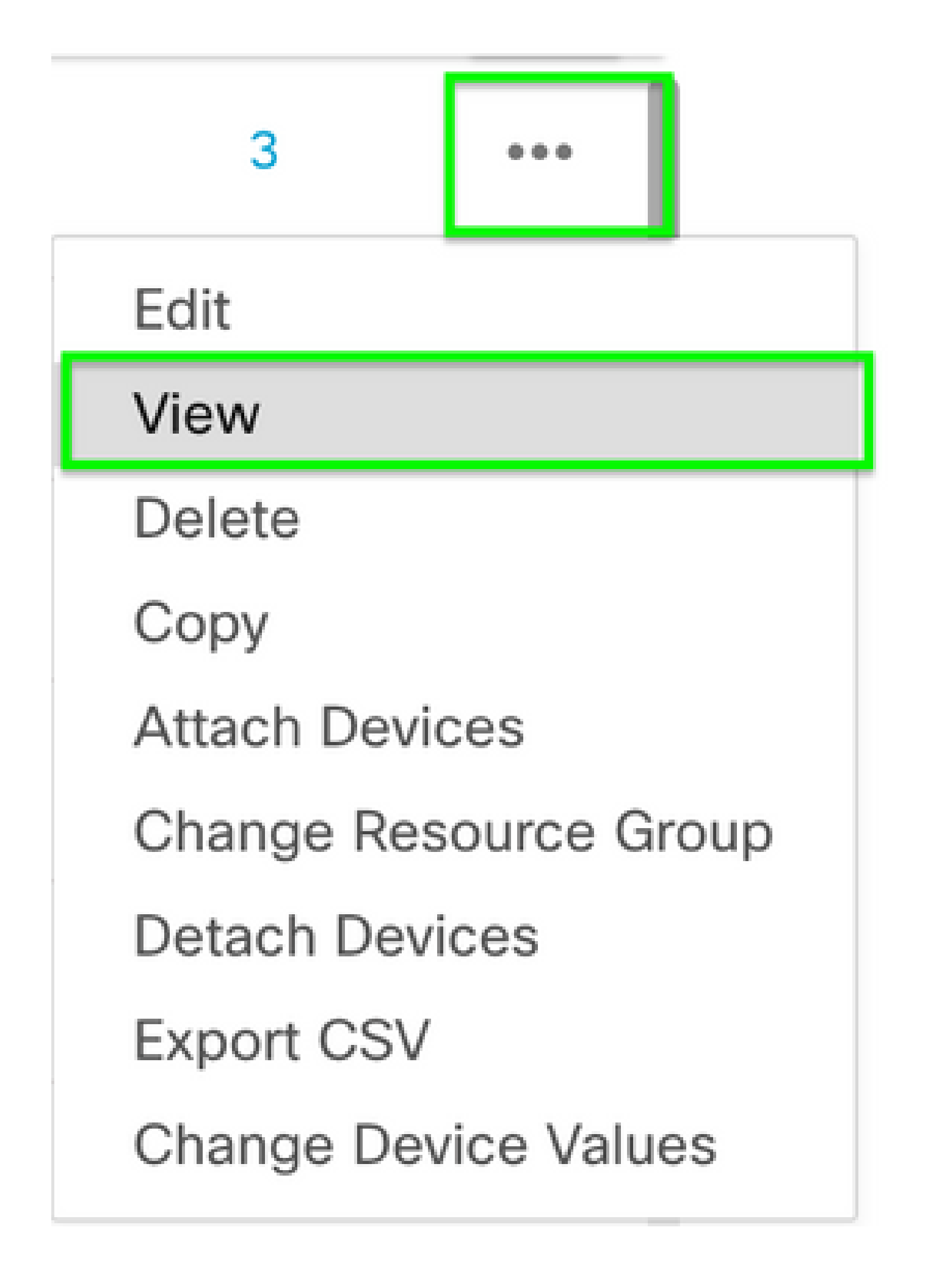

第四步: 在Basic Information下,向下滚动直到看到AAA。 复制功能模板名称。在屏幕顶部,单击 Feature。

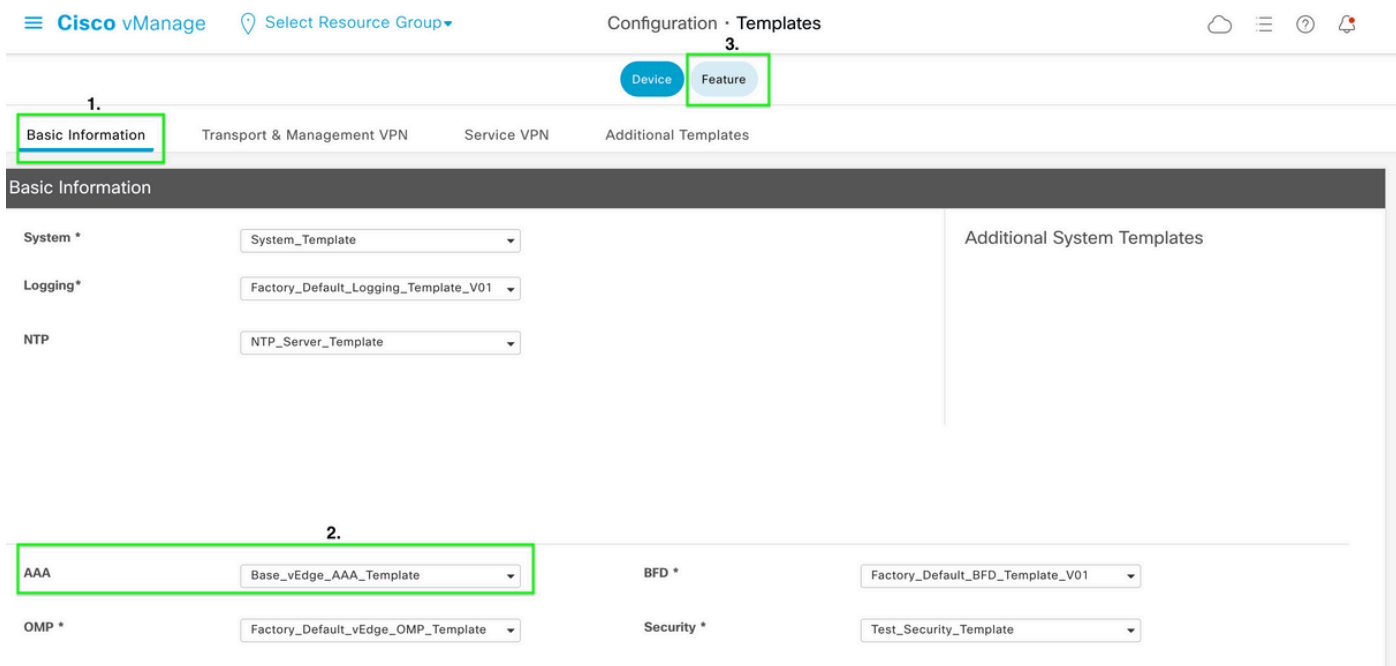

#### 第五步:在Search框中,粘贴第4步中的AAA Feature Template名称并输入。 选择页面右侧的

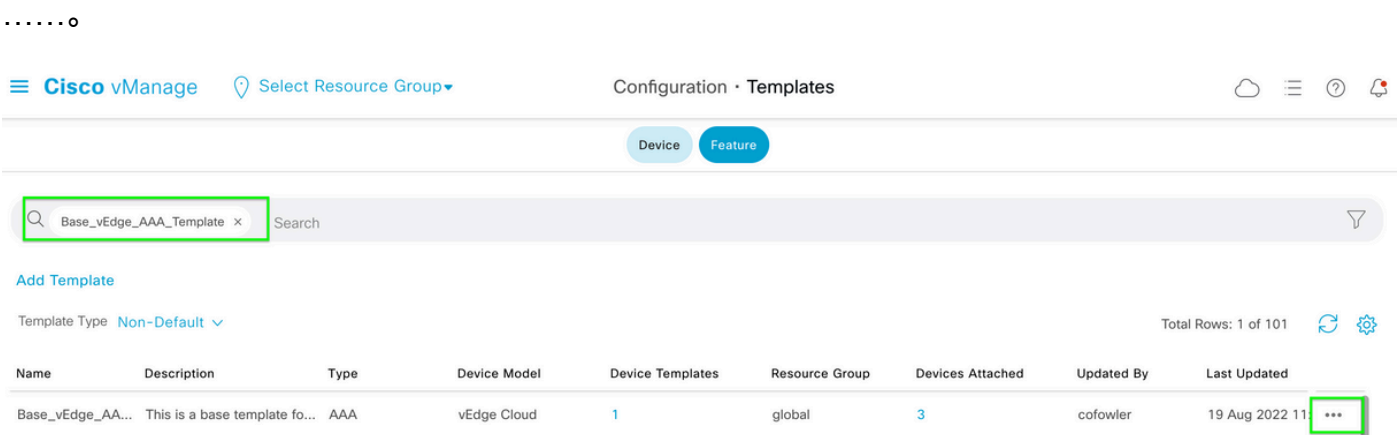

第六步:从下拉列表中选择Edit。

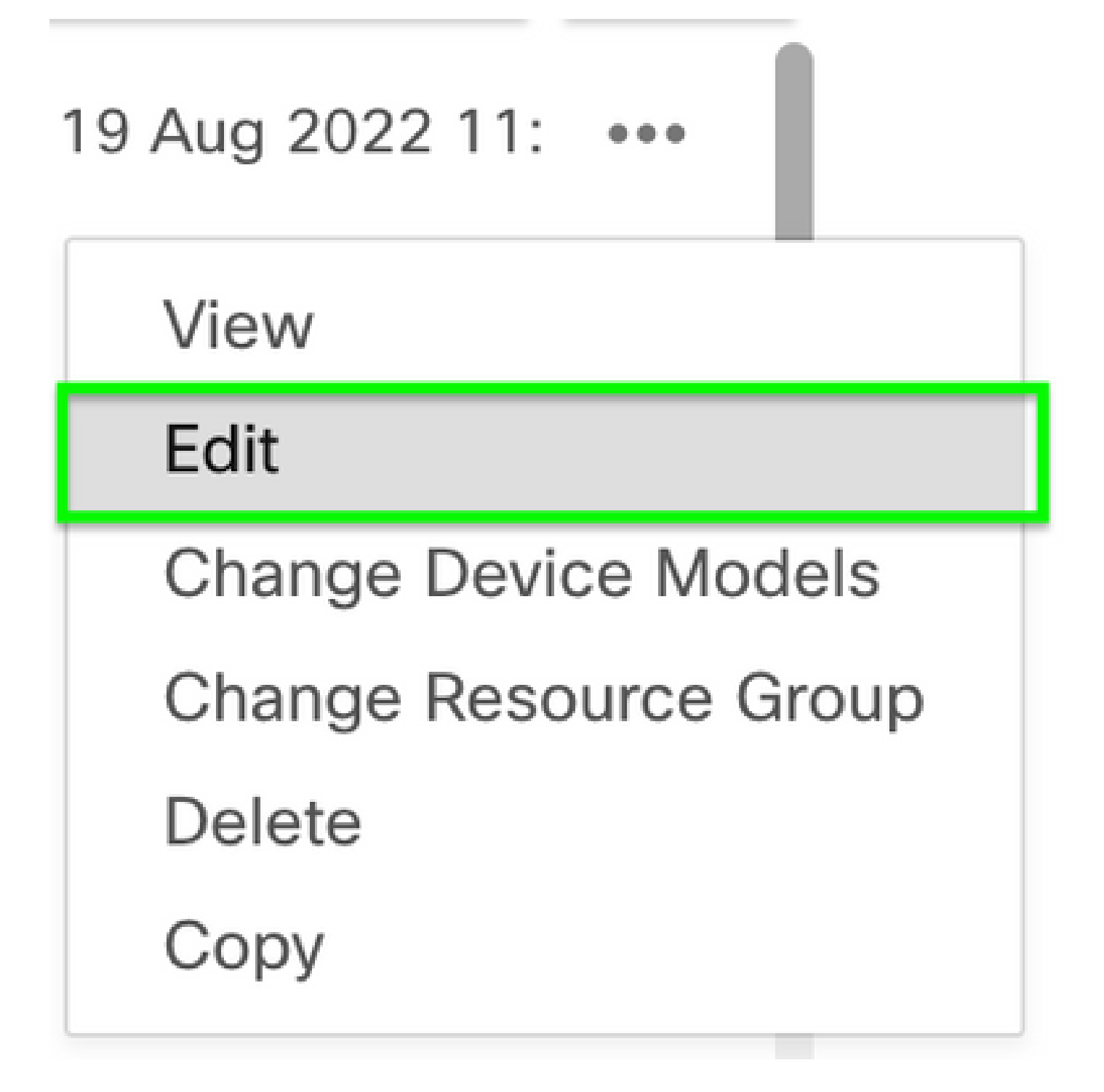

步骤 7.选择Local,找到Username,然后单击Edit Icon编辑密码。

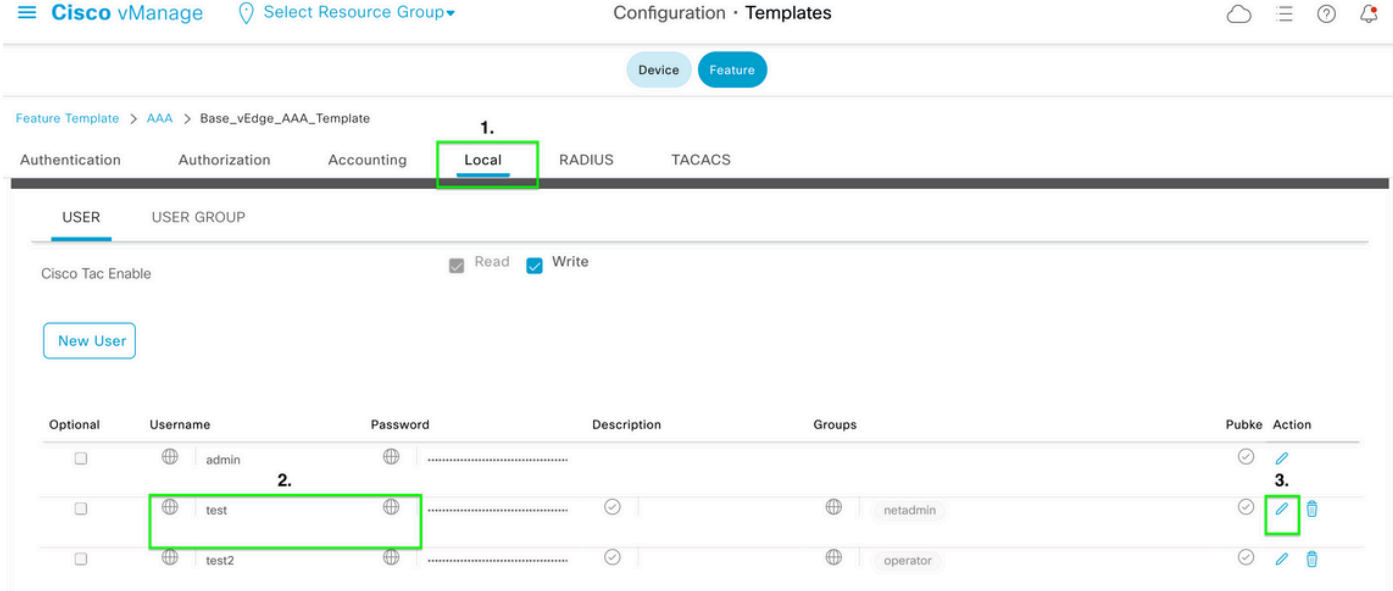

#### 步骤8.更新密码信息,选择保存更改,然后在屏幕底部选择更新。

注:如果在密码中使用感叹号,则整个密码必须用引号括起来。

### Update User

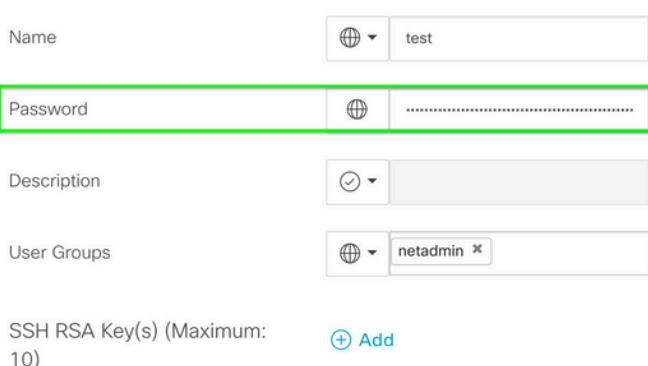

Mark as Optional Row (i)

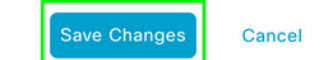

 $\times$ 

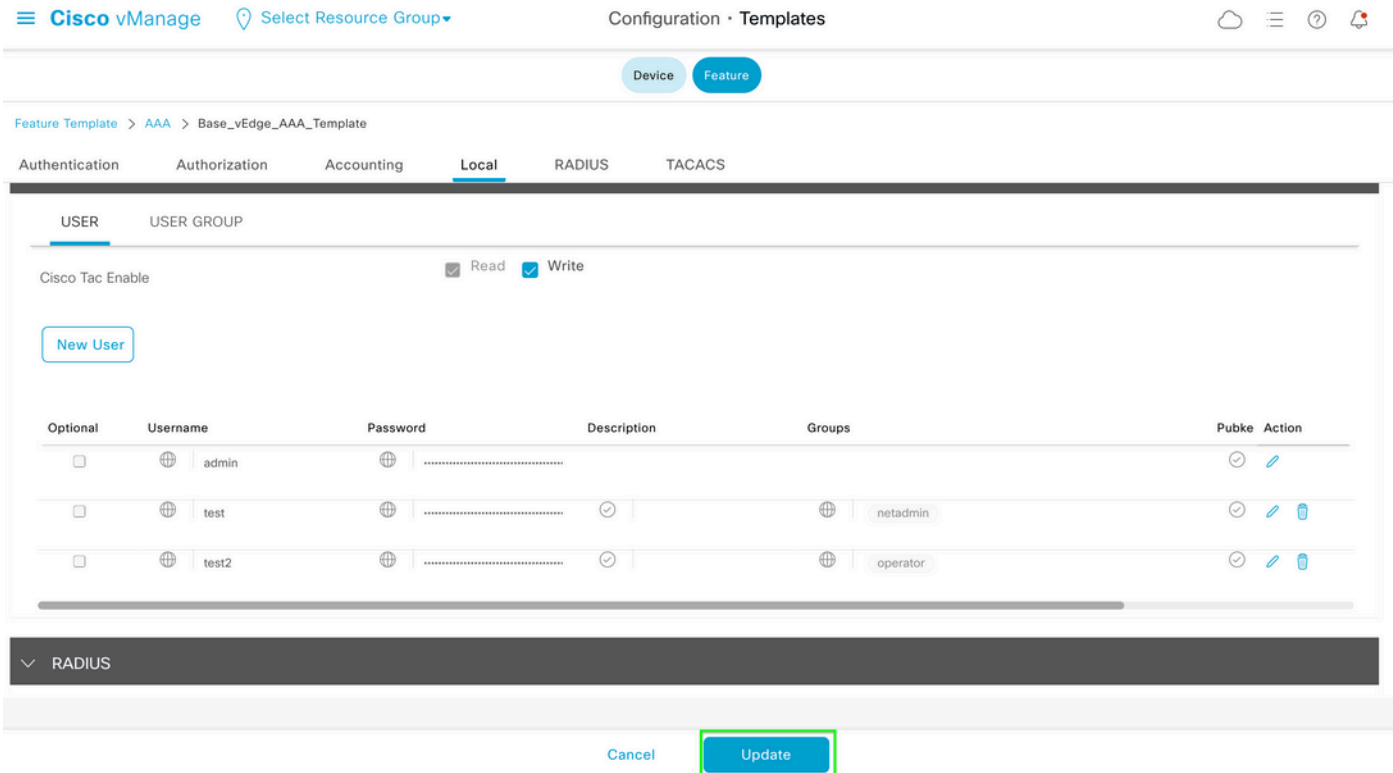

步骤 9继续将更新的模板附加到设备。

步骤 10 使用步骤8中创建的新密码登录设备。

场景 2:启用控制连接且未附加模板的设备

步骤1:在vManage GUI Dashboard中,导航到Configuration > Templates。

## Cisco vManage

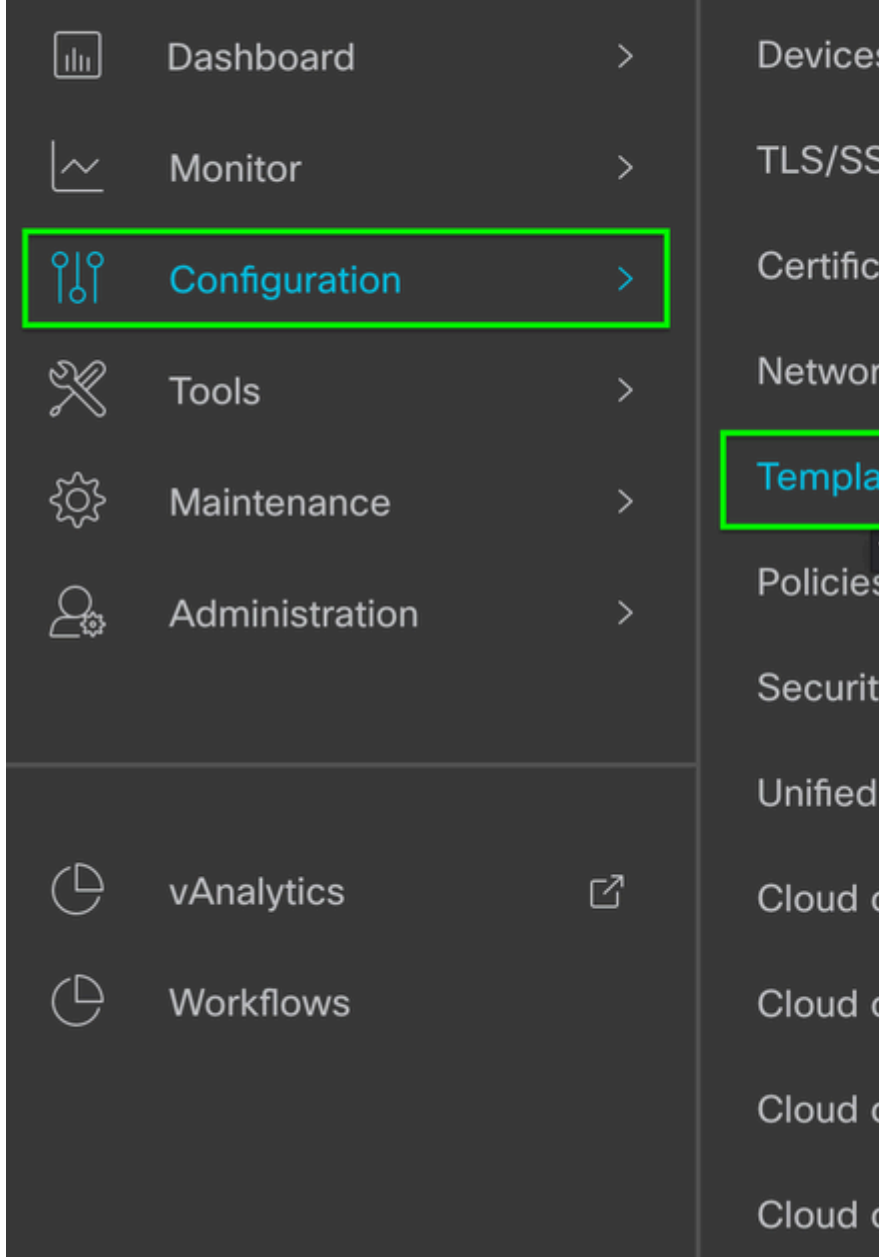

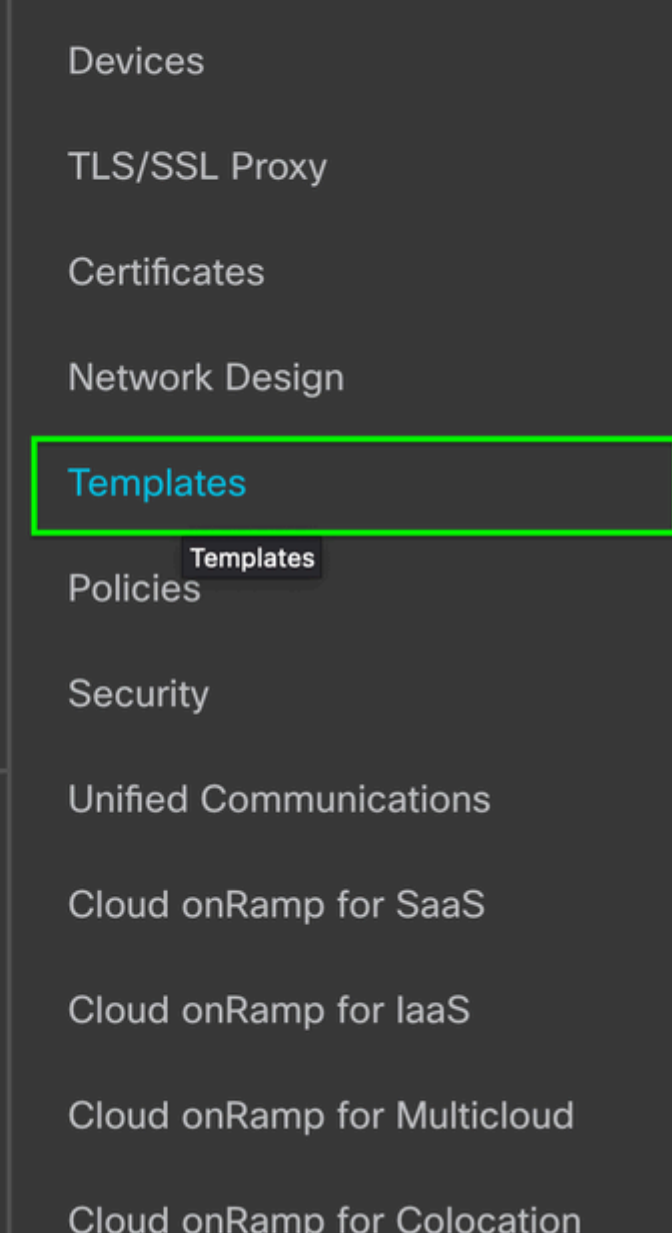

第二步:选择功能。 单击Add Template。

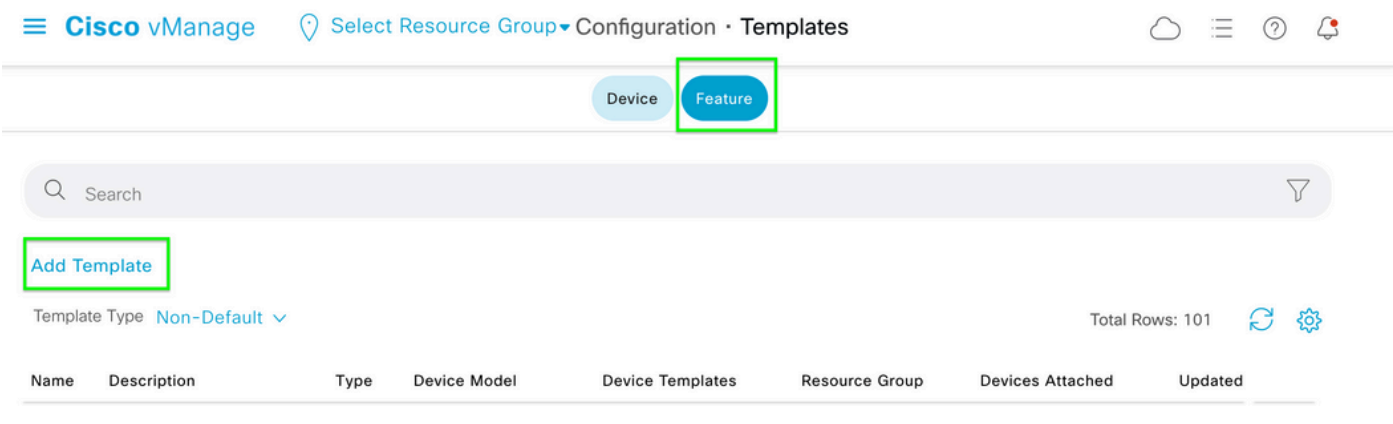

#### 第三步:选择设备型号。 在Basic Information下,选择AAA。

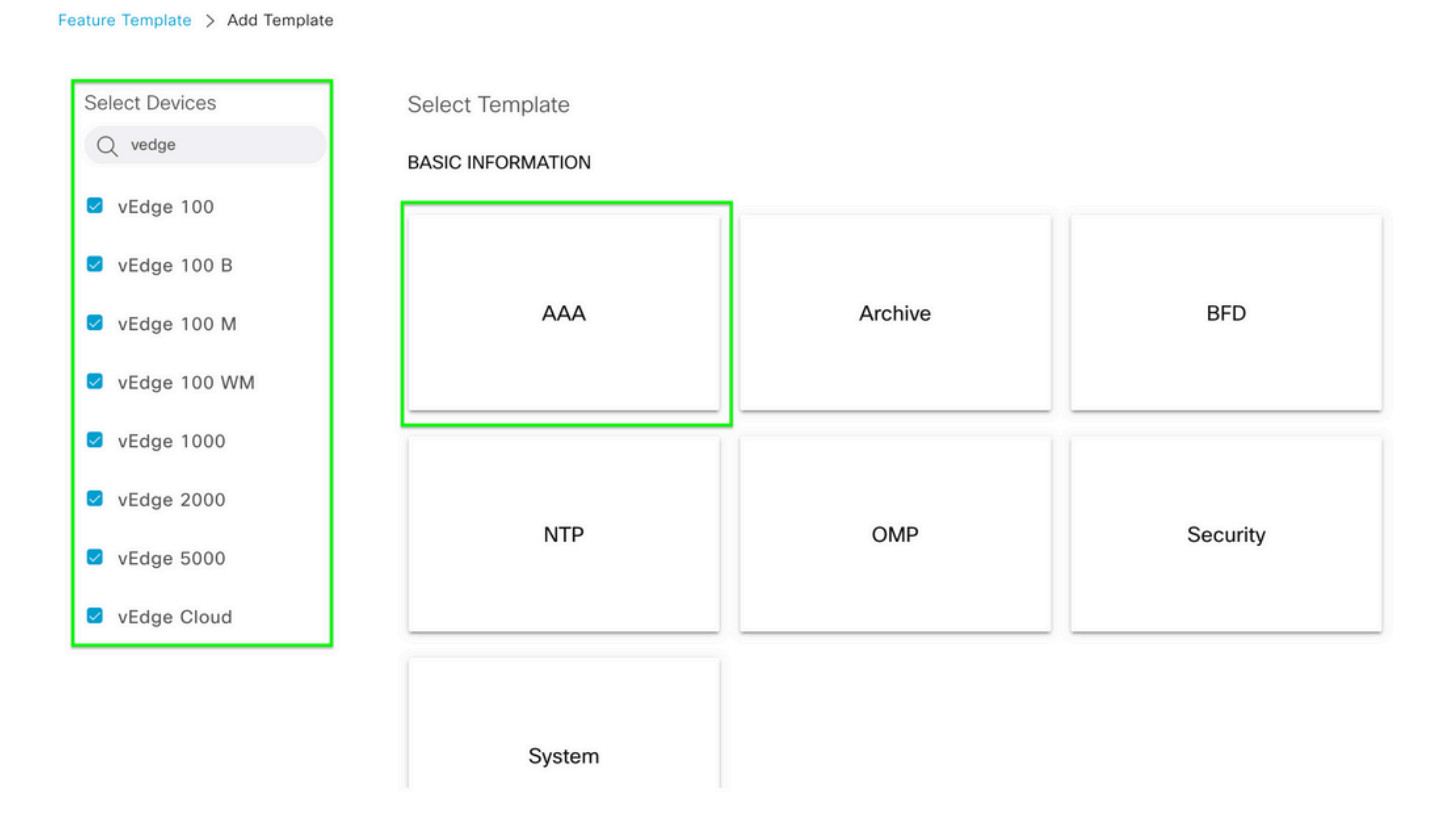

#### 第四步:填写模板名称和说明。导航至本地。

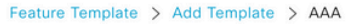

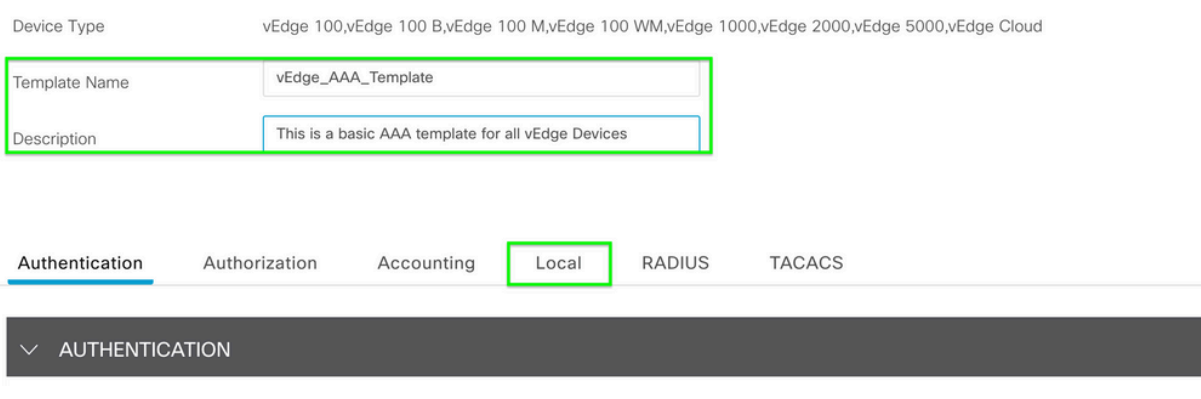

注:如果在密码中使用感叹号,则整个密码必须用引号括起来。

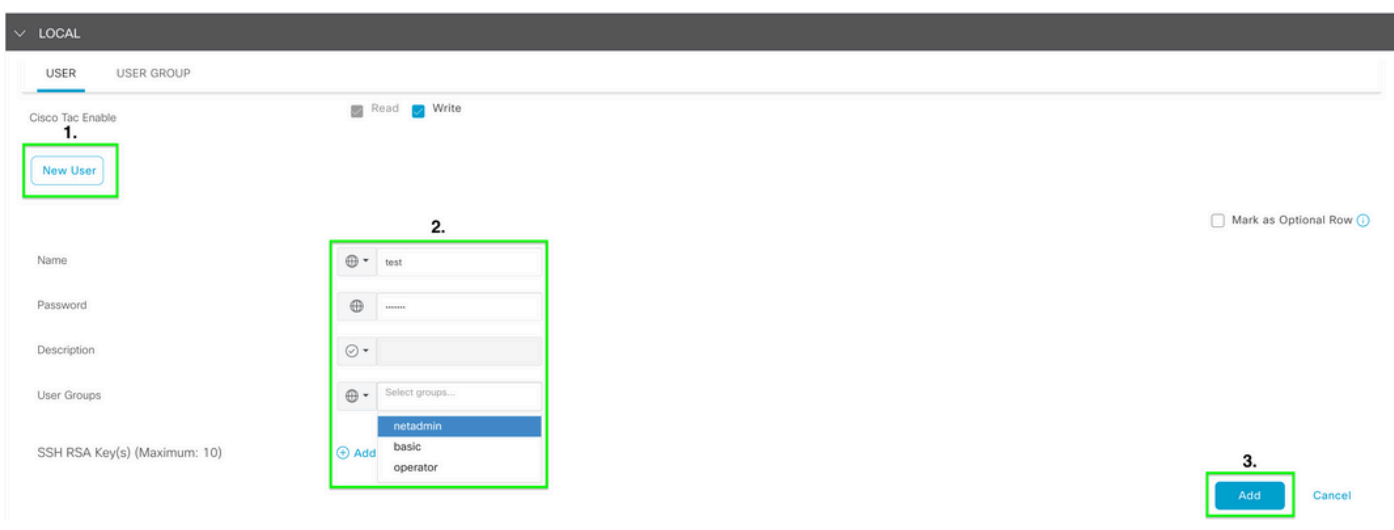

第六步: 验证在步骤5中创建的新用户。 Click Save.

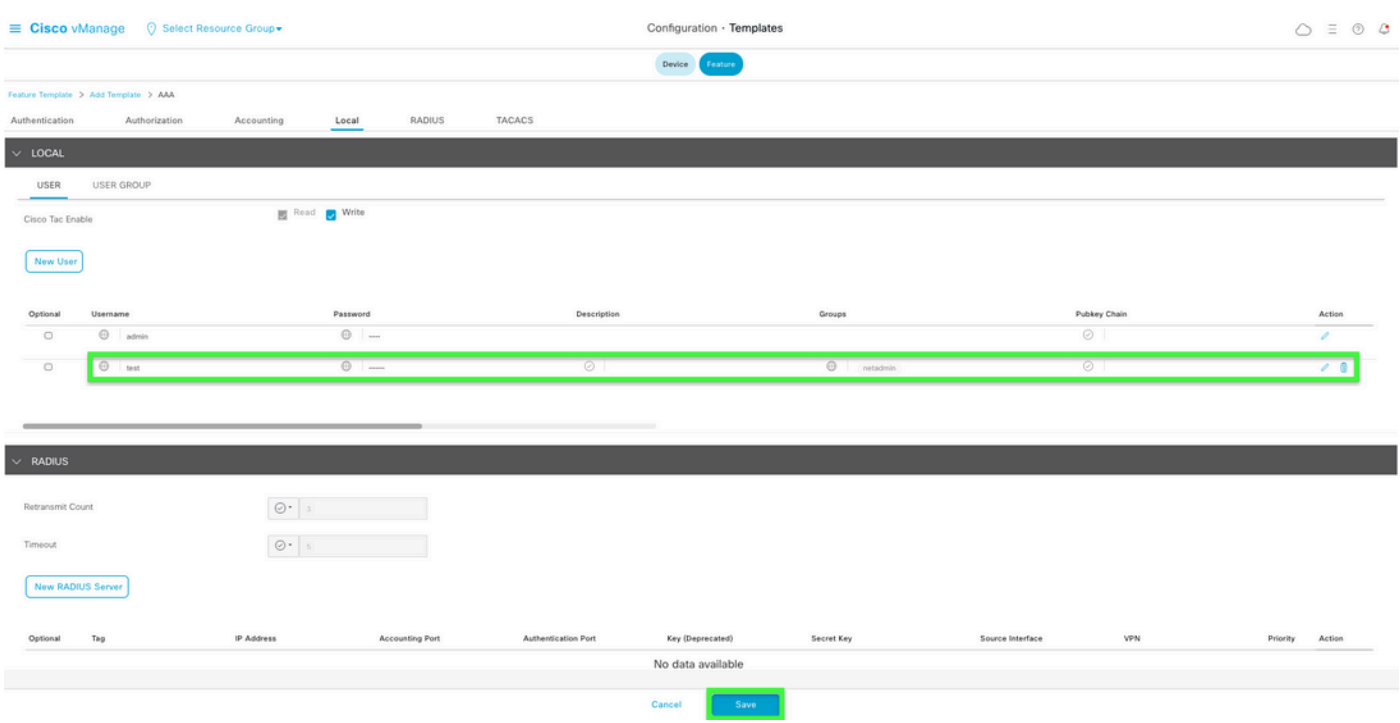

步骤 7.将AAA模板附加到设备模板并推送模板。

步骤 8要创建设备模板的其余部分,请导航至Cisco SD-WAN Release 20.x - Configure devices。 步骤 9使用步骤5中的新用户名和密码登录设备。

# 相关信息

- [Cisco SD-WAN系统和接口配置指南,Cisco IOS XE版本17.x](/content/en/us/td/docs/routers/sdwan/configuration/system-interface/ios-xe-17/systems-interfaces-book-xe-sdwan.html)
- [系统和接口配置指南,思科SD-WAN版本20.x](/content/en/us/td/docs/routers/sdwan/configuration/system-interface/vedge-20-x/systems-interfaces-book.html)
- [技术支持和文档 Cisco Systems](https://www.cisco.com/c/zh_cn/support/index.html)

#### 关于此翻译

思科采用人工翻译与机器翻译相结合的方式将此文档翻译成不同语言,希望全球的用户都能通过各 自的语言得到支持性的内容。

请注意:即使是最好的机器翻译,其准确度也不及专业翻译人员的水平。

Cisco Systems, Inc. 对于翻译的准确性不承担任何责任,并建议您总是参考英文原始文档(已提供 链接)。